## **Instructions to determine if you have the SuperFish application installed and how to Uninstall it**

**Step 1**. Step 1: On **Windows 8.1**, Open Search

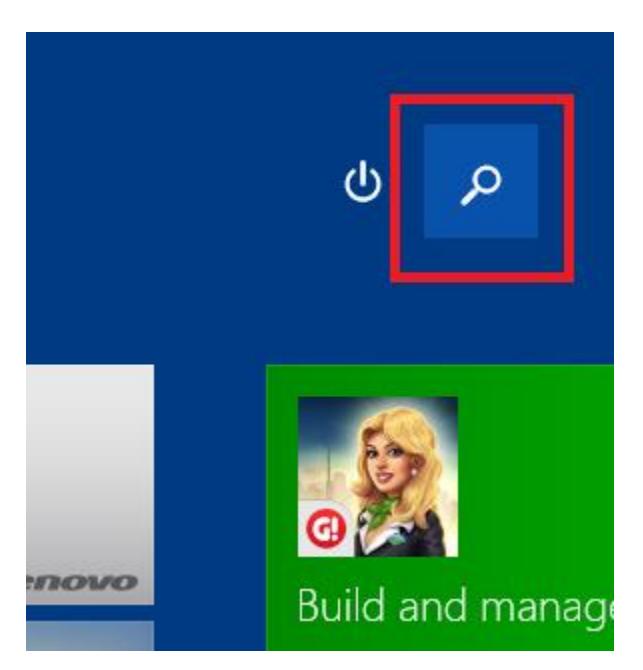

**Step 2**: Search for "**remove programs**" and select "**Add or remove programs**"

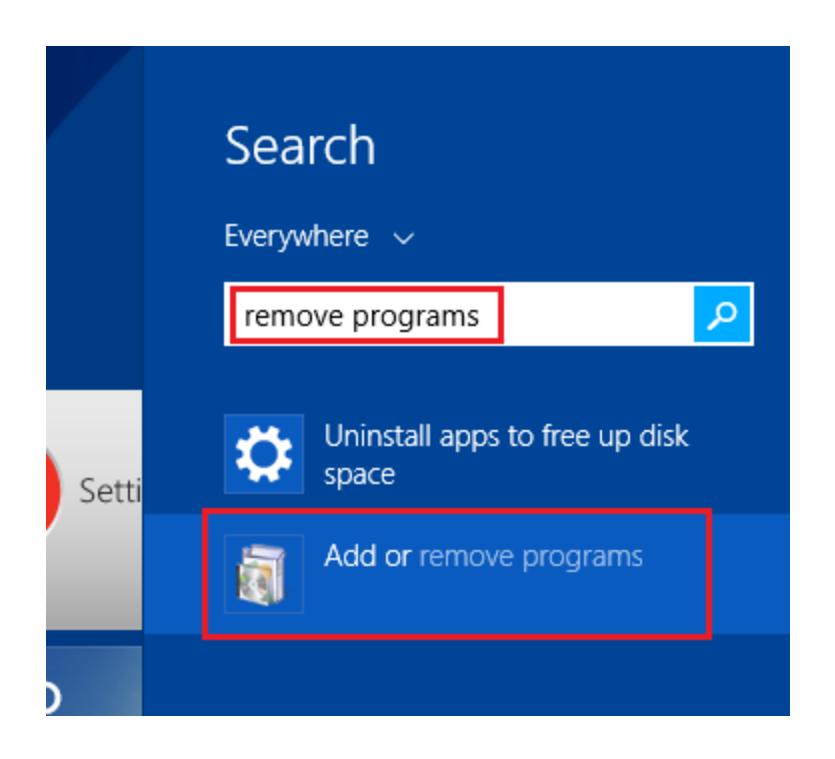

**Step 3.** In the list of installed items, locate "**Superfish Inc. Visual Discovery**".

**Note**: If you do not find an item with the name "**Superfish Inc. VisualDiscovery**", you do not have the application installed. **However**, you should still follow the next guide for "How to remove the SuperFish certificate".

**Step 4**: Select "**Uninstall**". The uninstall will take several seconds. When the uninstall completes, it will automatically be removed from the list of installed programs.

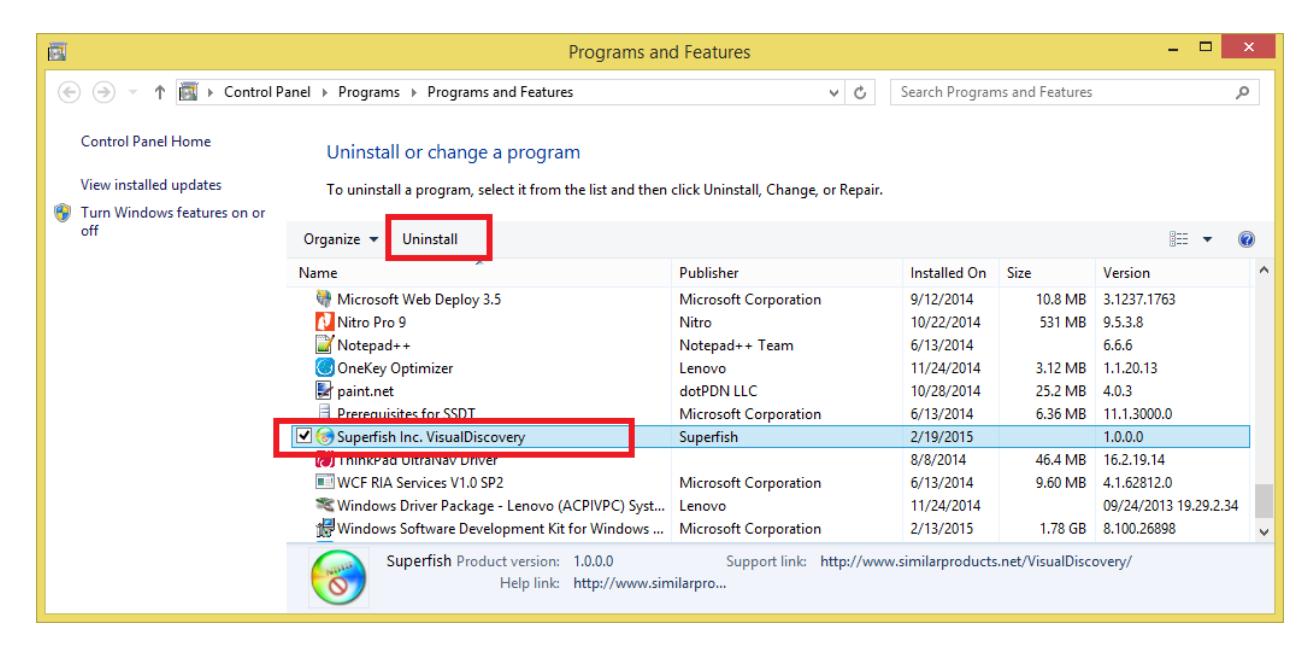

**Step 5:** After confirming the removal of the application, please follow the steps for "How to remove the SuperFish certificate".

## **Instructions to determine if you have the SuperFish Certificate installed and how to remove it.**

After uninstalling the SuperFish application, the certificate may still remain. It is very important to delete the certificate even though the application itself has been removed.

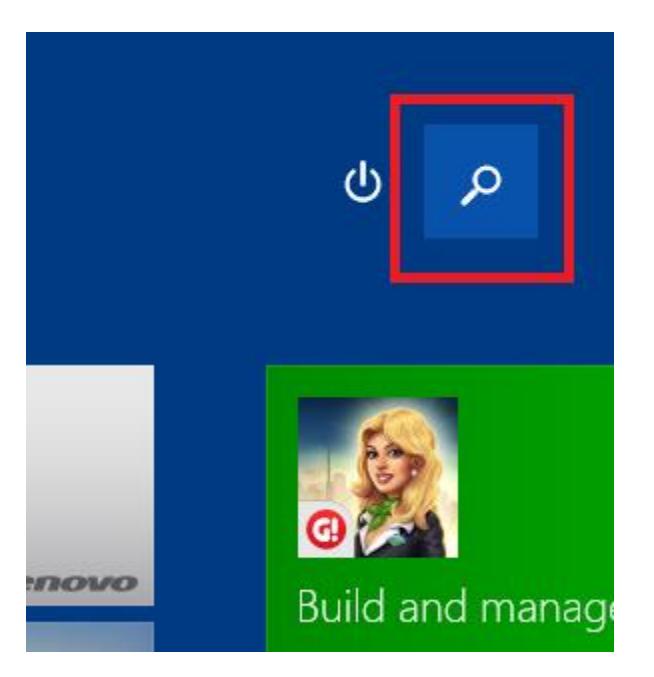

**Step 1**: On **Windows 8.1**, Open Search

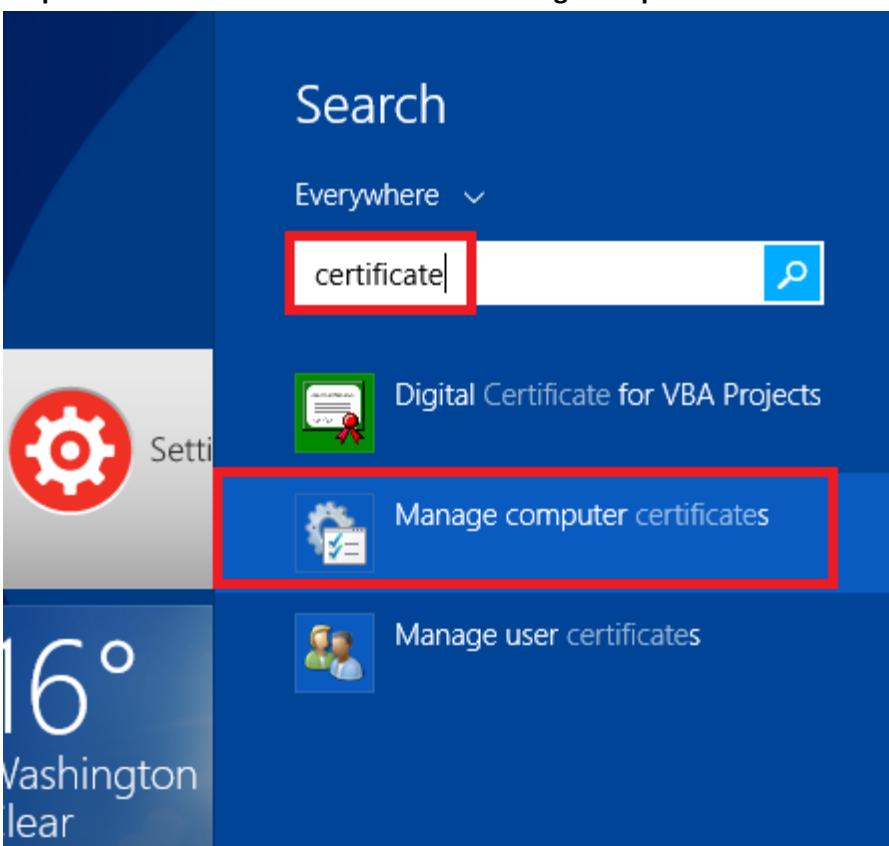

**Step 2**: Search for "**Certificate**". Select "**Manage computer certificates**".

**Step 3**: When prompted by Windows, "**Do you want to allow this program to make changes to this computer?**", select **'Yes'**

**Step 4**: The certificate manager window should appear. On the left hand panel, select "**Trusted Root Certificate Authorities**" followed by the sub-folder "**Certificates**". On the right panel, find the item with the name "**Superfish, Inc.**".

Note: If you do not find an item with the name "**SuperFish Inc.",** you do not have the certificate installed.

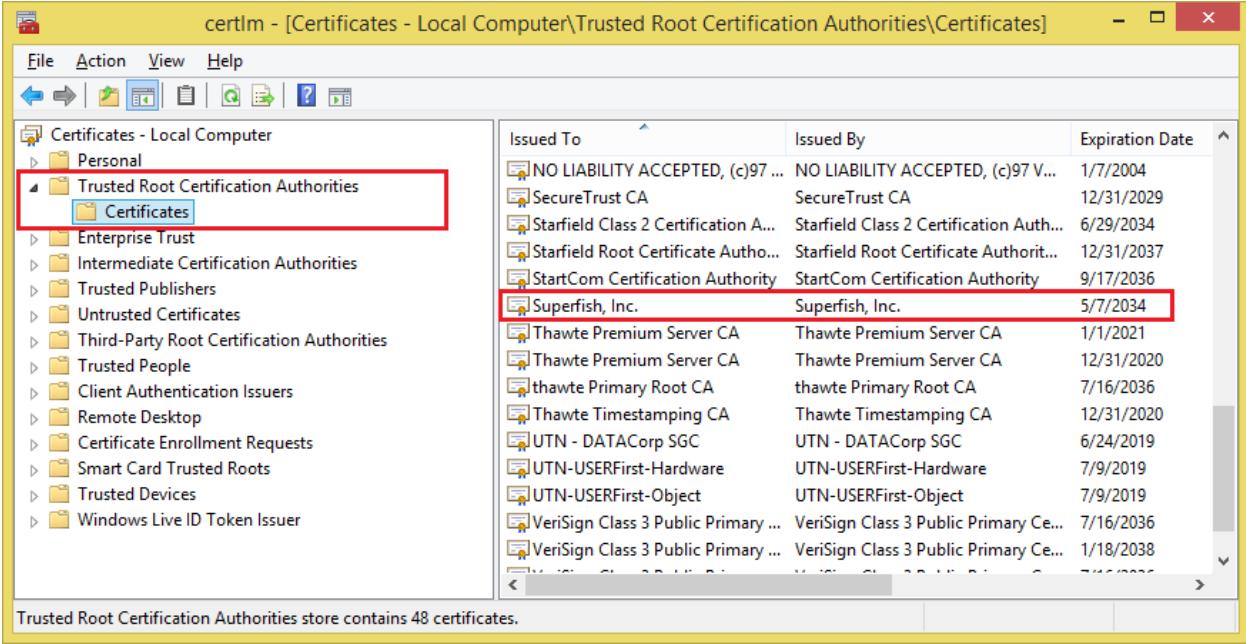

**Step 5**. Right click on the item labeled "**Superfish, Inc."** and select '**Delete'**. On touch systems, you may select the red '**X**' in top toolbar.

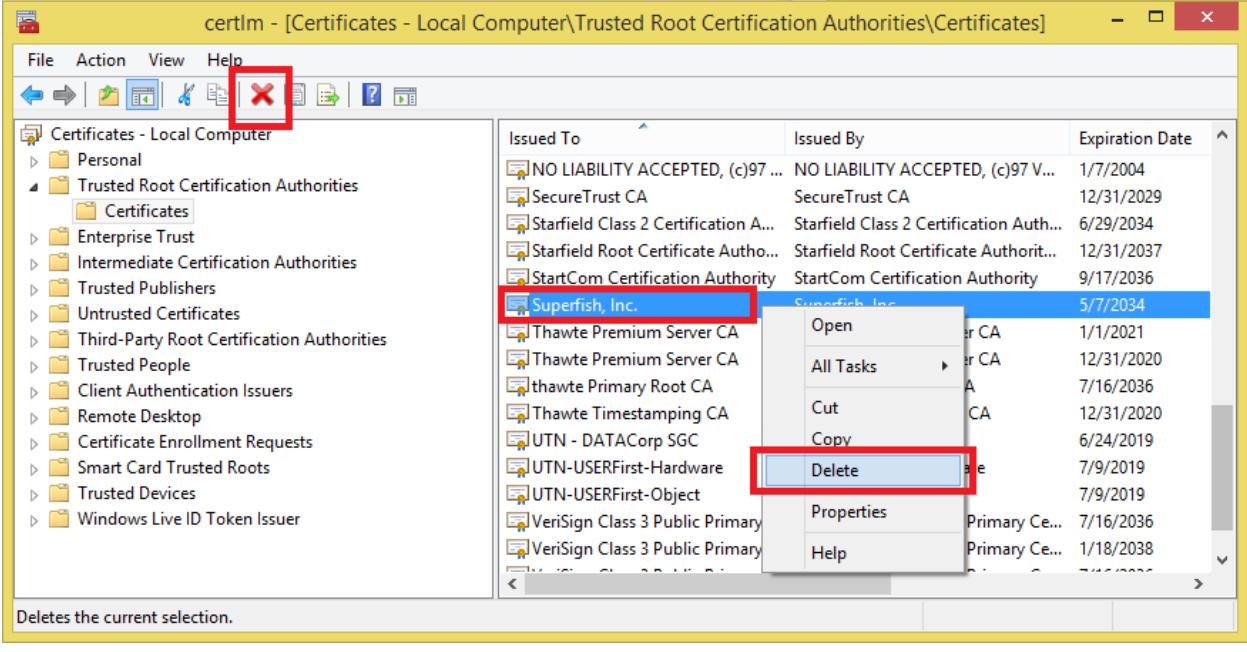

**Step 6**. When prompted by Windows to confirm the deletion, select '**Yes'**. The certificate should now be removed.

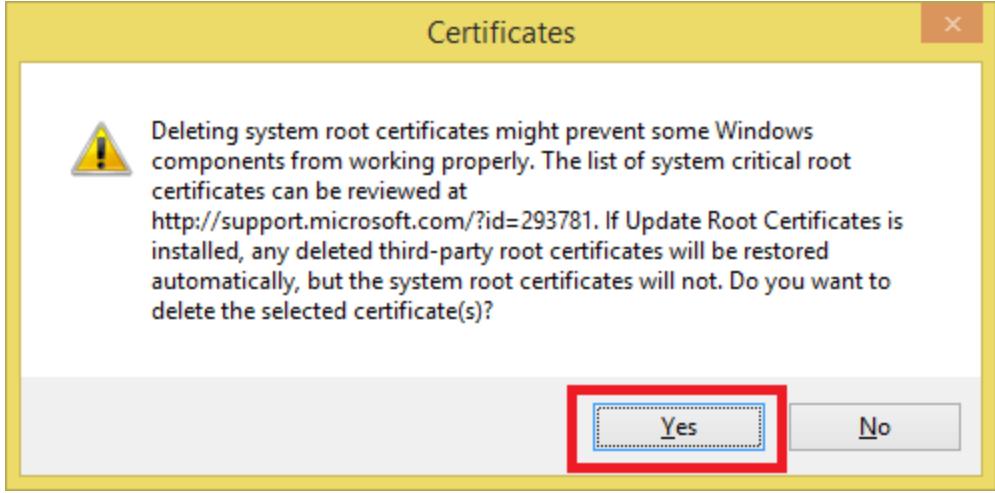

**Step 6**. Restart your device.